### <span id="page-0-0"></span>**Dell™ E2010H/E2210H/E2310H Flat Panel Monitor User's Guide**

[About Your Monitor](file:///C:/data/Monitors/E2010H/en/ug/about.htm) [Setting Up the Monitor](file:///C:/data/Monitors/E2010H/en/ug/setup.htm) [Operating the Monitor](file:///C:/data/Monitors/E2010H/en/ug/operate.htm) **Troubleshooting** 

[Appendix](file:///C:/data/Monitors/E2010H/en/ug/appendx.htm)

#### **Notes, Notices, and Cautions**

**NOTE:** A NOTE indicates important information that helps you make better use of your computer.

**NOTICE:** A NOTICE indicates either potential damage to hardware or loss of data and tells you how to avoid the problem.

CAUTION: A CAUTION indicates a potential for property damage, personal injury, or death.

#### **Information in this document is subject to change without notice. © 2009 Dell Inc. All rights reserved.**

Reproduction of these materials in any manner whatsoever without the written permission of Dell Inc. is strictly forbidden.

Trademarks used in this text: *Dell* and the DELL logo **are trademarks of Dell Inc.;** Microsoft and Windows are either trademarks or registered trademarks of Microsoft Corporation in<br>the United States and/or other countrie

Other trademarks and trade names may be used in this document to refer to either the entities claiming the marks and names or their products. Dell Inc. disclaims any<br>proprietary interest in trademarks and trade names other

#### **Model E2010Hc/E2210Hc/E2310Hc/E2010Ht/E2210Hf/E2310Hf**

**May 2009 Rev. A00**

#### <span id="page-1-0"></span>**About Your Monitor Dell™ E2010H/E2210H/E2310H Flat Panel Monitor User's Guide**

- [Package Contents](#page-1-1)
- **[Product Features](#page-2-0)**
- **O** [Identifying Parts and Controls](#page-2-1)
- **O** [Monitor Specifications](#page-4-0)
- **[Plug and Play Capability](#page-6-0)**
- **O** [LCD Monitor Quality & Pixel Policy](#page-8-0)
- **O** [Maintenance Guidelines](#page-9-0)

#### <span id="page-1-1"></span>**Package Contents**

Your monitor ships with all the components shown below. Ensure that you have received all the components and [Contact Dell™](file:///C:/data/Monitors/E2010H/en/ug/appendx.htm#contacting_Dell) if anything is missing.

**I** NOTE: Some items may be optional and may not ship with your monitor. Some features or media may not be available in certain countries.

l Monitor

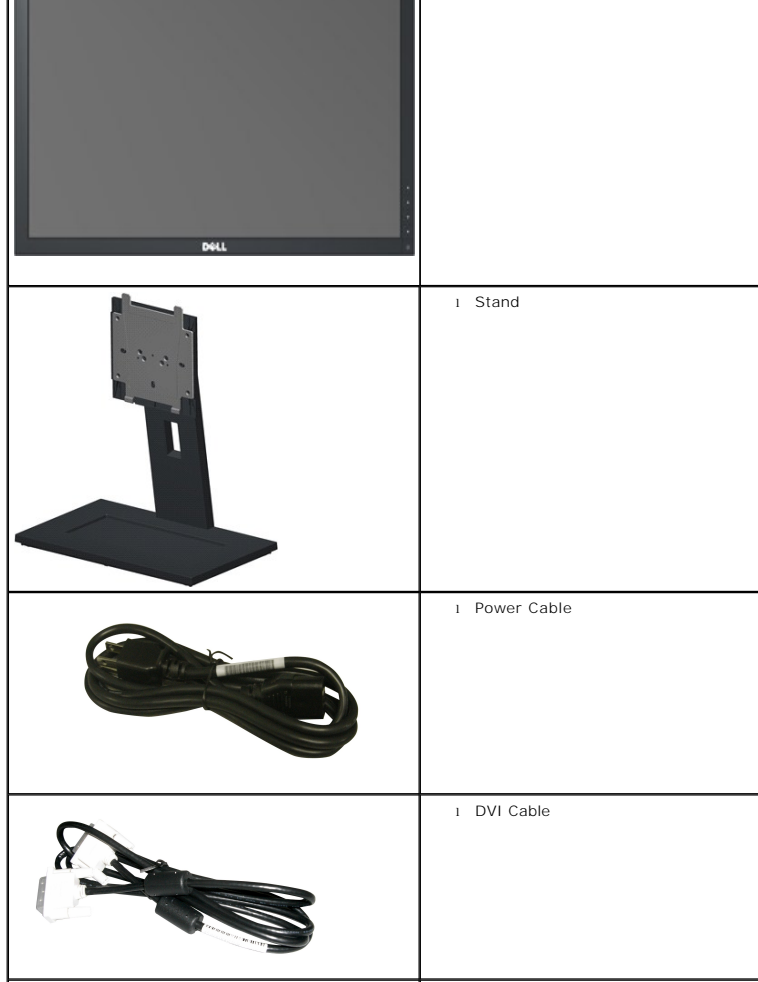

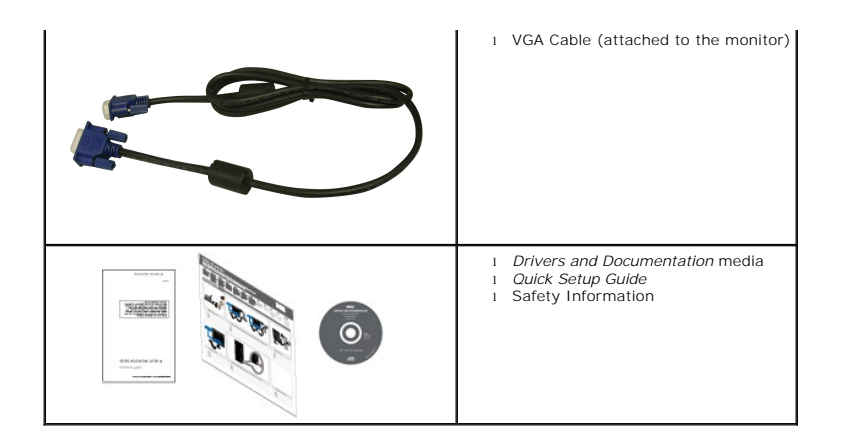

#### <span id="page-2-0"></span>**Product Features**

The **Dell™ E2010H/E2210H/E2310H** flat panel display has an active matrix, thin-film transistor (TFT), liquid crystal display (LCD). The monitor features include:

- **E2010H:** 20 inch (508.0 mm) viewable area display. 1600x900 resolution, plus full-screen support for lower resolutions.
- **E2210H:** 21.5 inch (546.0 mm) viewable area display. 1920x1080 resolution, plus full-screen support for lower resolutions.
- **E2310H:** 23 inch (584.0 mm) viewable area display. 1920x1080 resolution, plus full-screen support for lower resolutions.
- Wide viewing angle to allow viewing from a sitting or standing position, or while moving from side-to-side.
- Tilt adjustment capability.
- Removable stand and Video Electronics Standards Association (VESA) 100mm mounting holes for flexible mounting solutions.
- Plug and play capability if supported by your system.
- On-Screen Display (OSD) adjustments for ease of set-up and screen optimization.
- Software and documentation media which includes an information file (INF), Image Color Matching File (ICM) and product documentation.
- Energy Saver feature for ENERGY STAR® compliance.
- Security lock slot.
- Halogen Reduced.
- EPEAT Gold Rating
- Stand lock.

### <span id="page-2-1"></span>**Identifying Parts and Controls**

**Front View**

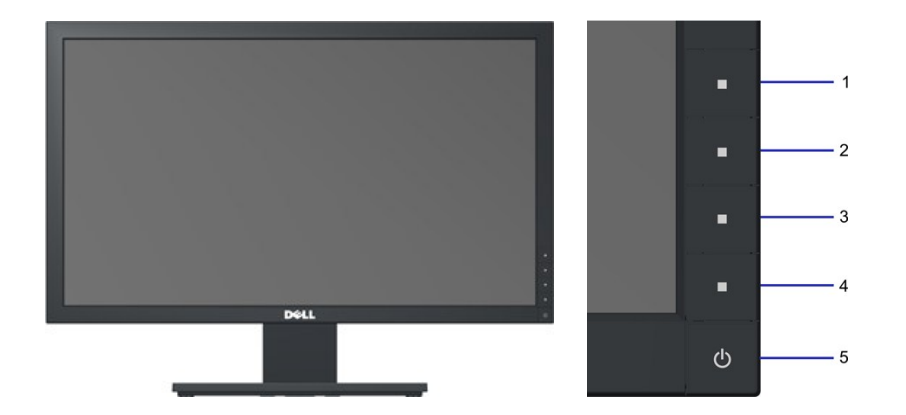

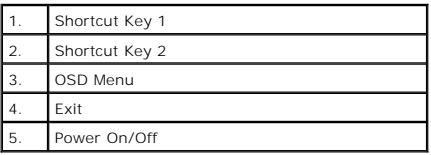

### **Back View**

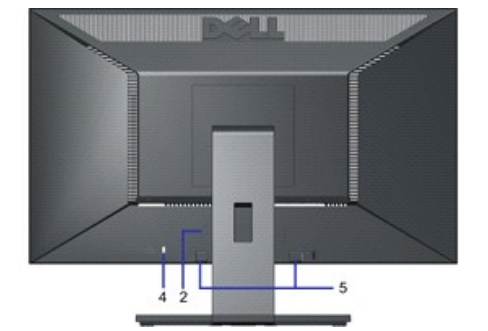

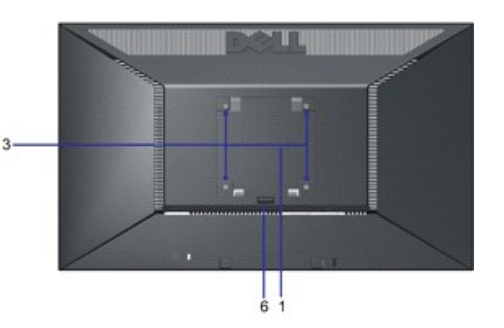

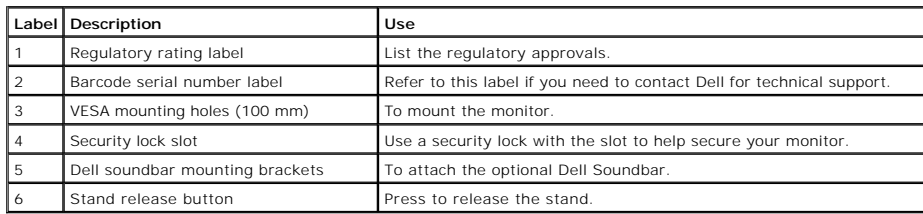

**Side View**

<span id="page-4-1"></span>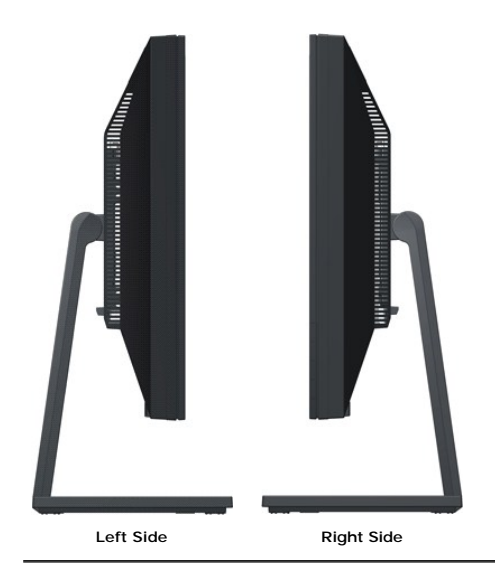

#### **Bottom View**

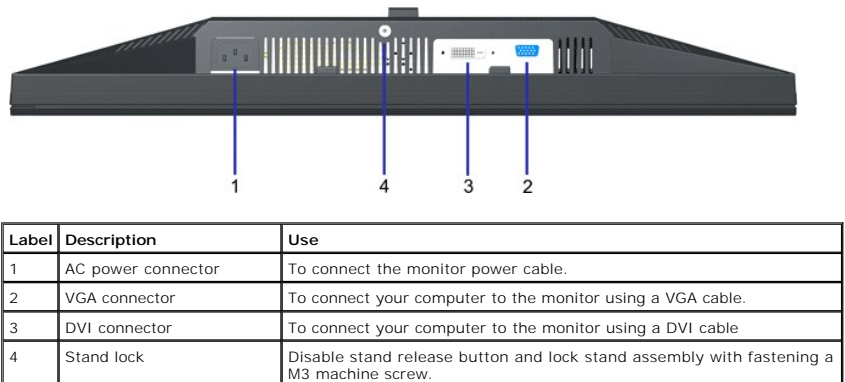

### <span id="page-4-0"></span>**Monitor Specifications**

The following sections give you information about the various power management modes and pin assignments for the various connectors of your monitor.

### **Power Management Modes**

If you have VESA's DPM compliance display card or software installed in your PC, the monitor automatically reduces its power consumption when not in use. This<br>the computer detects input from keyboard, mouse, or other input automatic power saving feature:

#### **E2010H**

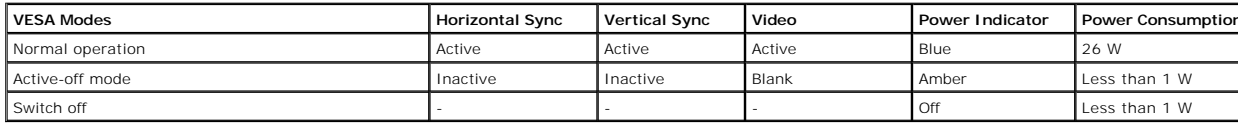

#### **E2210H**

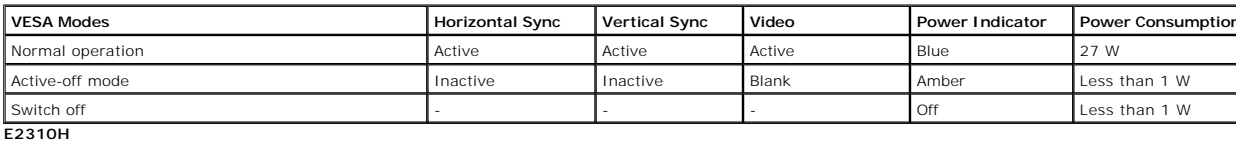

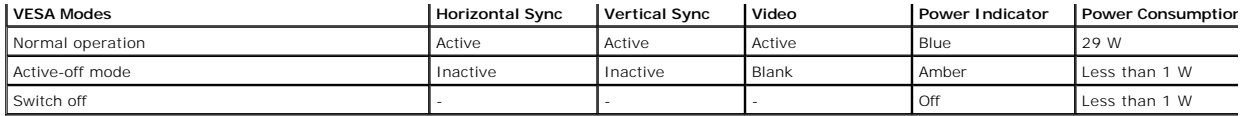

The OSD will only function in the normal operation mode. When any button except power button is pressed in Active-off mode, the following messages will be displayed:

#### MESSAGE

Dell E2X10H

There is no signal coming from your computer.

Press any key on the keyboard or mouse to wake it up

Activate the computer and monitor to gain access to the [OSD.](file:///C:/data/Monitors/E2010H/en/ug/operate.htm#Using_the_OSD)

**NOTE:** Dell E2010H/E2210H/E2310H Flat Panel monitor is TC003 and **ENERGY STAR**®-compliant.

Zero power consumption in OFF mode can only be achieved by disconnecting the main cable from the monitor.

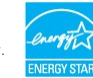

#### **Pin Assignments**

#### **15-pin D-Sub connector**

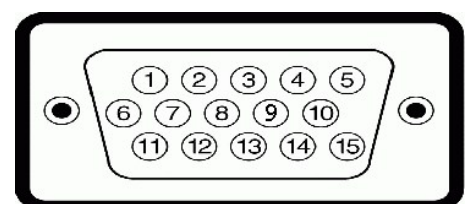

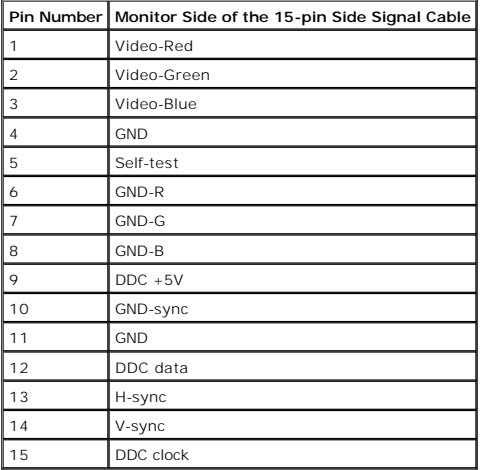

#### **DVI connector**

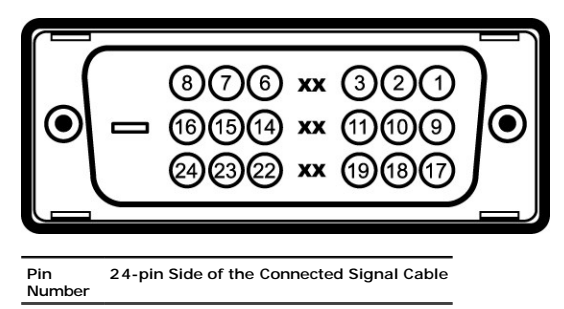

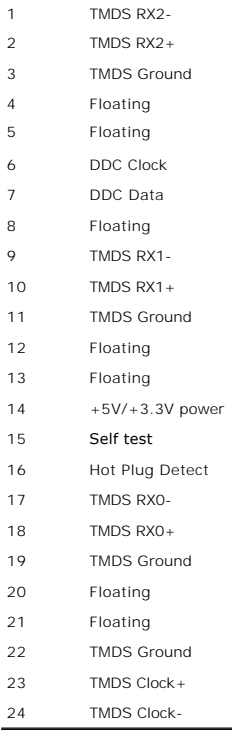

## <span id="page-6-0"></span>**Plug and Play Capability**

You can install the monitor in any Plug and Play-compatible system. The monitor automatically provides the computer with its Extended Display Identification Dat<br>(DDC) protocols so that the system can configure itself and o

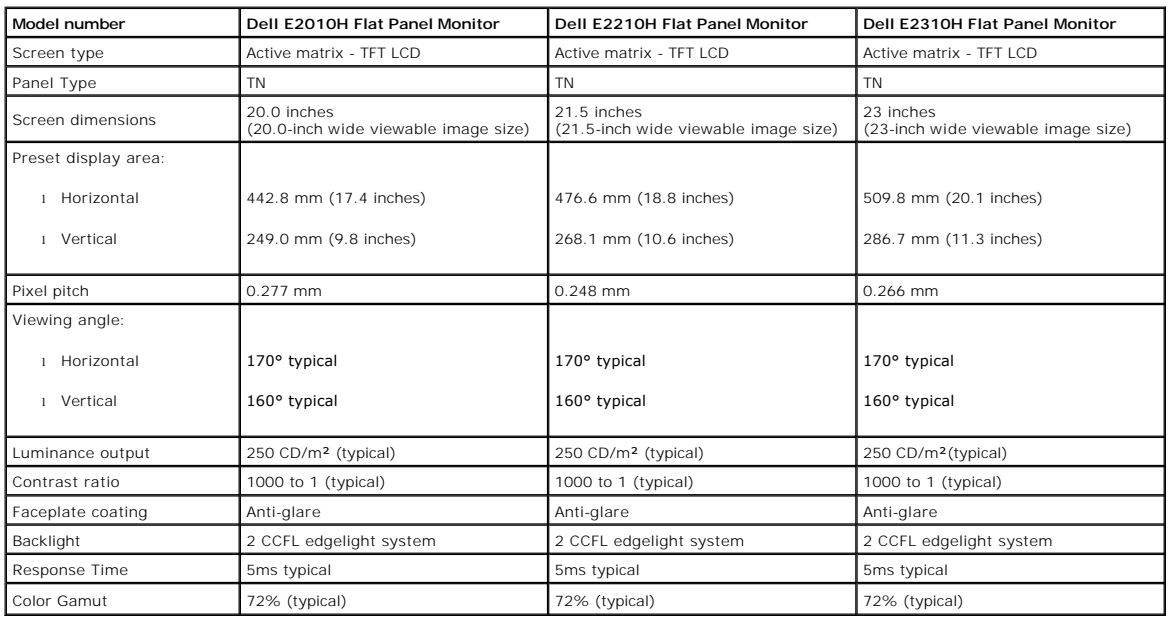

#### **Flat Panel Specifications**

\*Dell E2010H/E2210H/E2310H Flat Panel monitor color gamut (typical) is based on CIE 1976 (83%) and CIE1931 (72%) test standards.

### **Resolution Specifications**

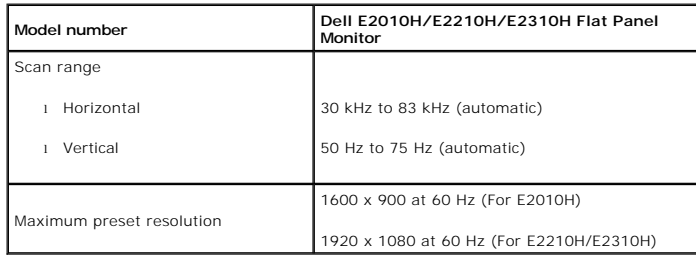

#### **Electrical Specifications**

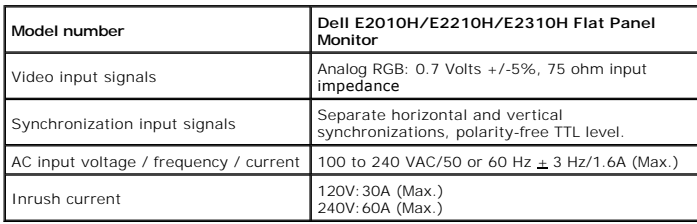

#### **Preset Display Modes**

The following table lists the preset modes for which Dell guarantees image size and centering:

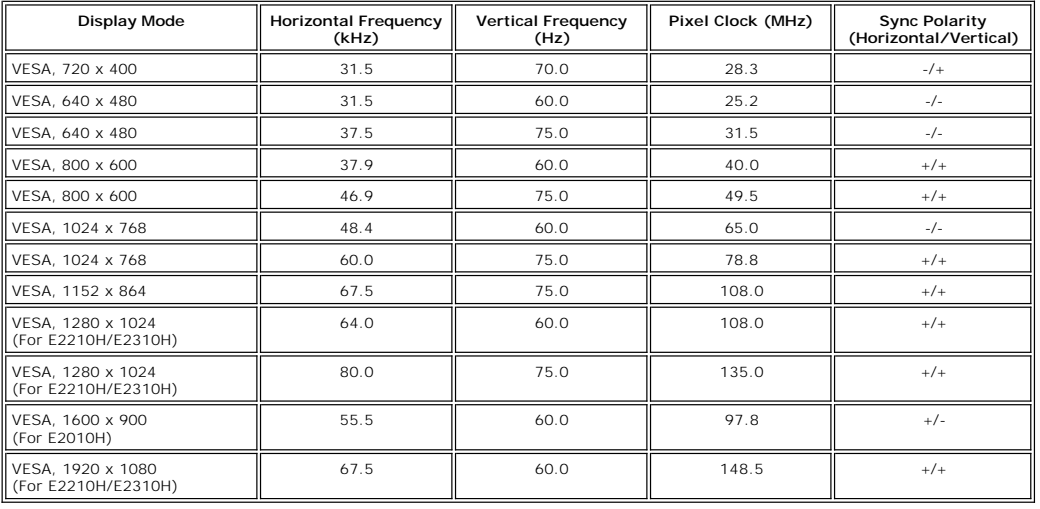

#### **Physical Characteristics**

The following table lists the monitor physical characteristics:

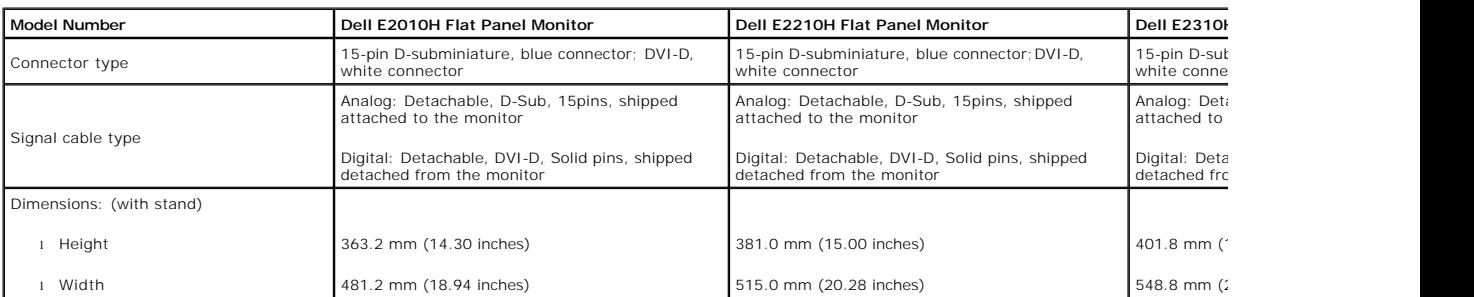

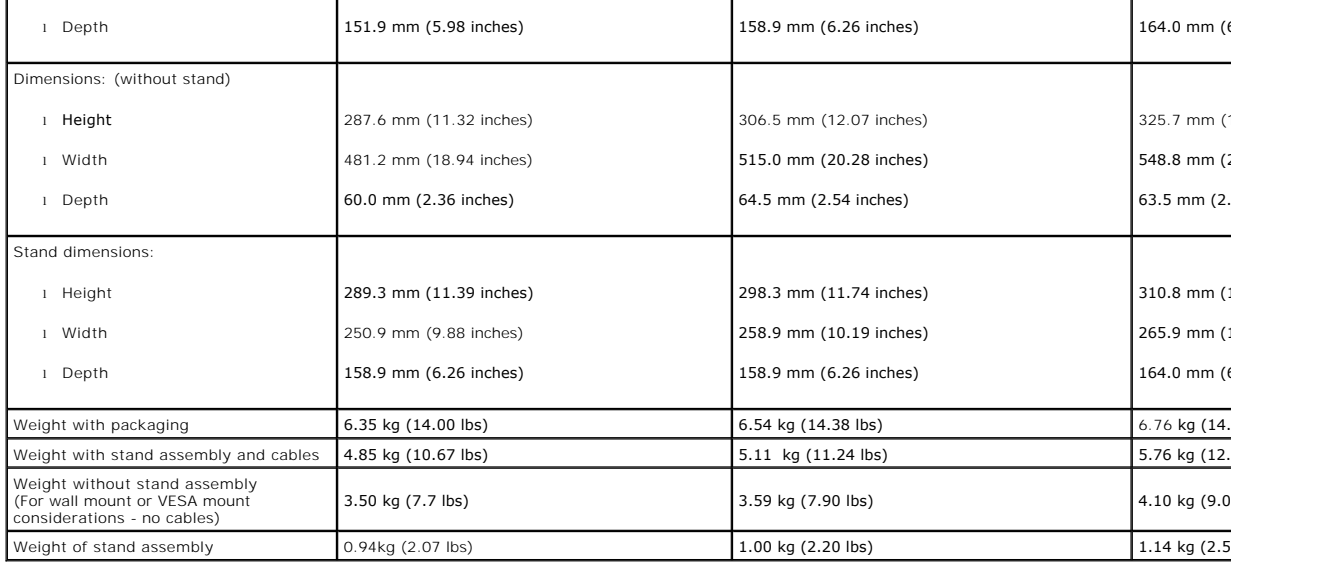

#### **Environmental Characteristics**

The following table lists the environmental conditions for your monitor:

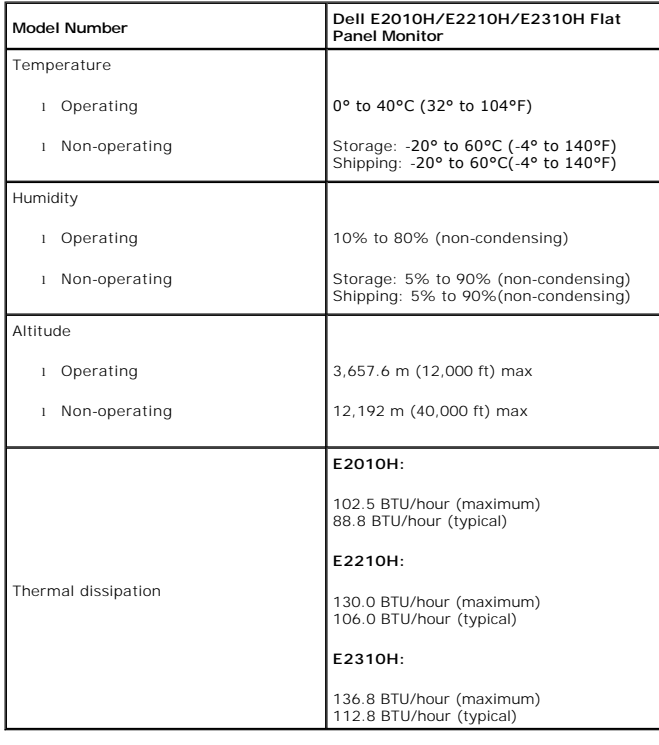

#### <span id="page-8-0"></span>**LCD Monitor Quality & Pixel Policy**

During the LCD Monitor manufacturing process, it is not uncommon for one or more pixels to become fixed in an unchanging state. The visible result is a fixed pix<br>dark or bright discolored spot.When the pixel remains perman

### <span id="page-9-0"></span>**Maintenance Guidelines**

#### **Caring for Your Monitor**

**CAUTION:** Read and follow the **[safety instructions](file:///C:/data/Monitors/E2010H/en/ug/appendx.htm#Safety_Information)** before cleaning the monitor.

### CAUTION: Before cleaning the monitor, unplug the monitor power cable from the electrical outlet.

For best practices, follow the instructions in the list below while unpacking, cleaning, or handling your monitor:

- 
- 
- To clean your antistatic screen, slightly dampen a soft, clean cloth with water. If possible, use a special screen-cleaning tissue or solution suitable for the internet, ammonia, abrasive cleaners, or compressed air.<br>Thinn
- 
- 

#### <span id="page-10-0"></span>**Appendix**

**Dell™ E2010H/E2210H/E2310H Flat Panel Monitor User's Guide**

- [Safety Instructions](#page-10-1)
- **O** FCC Notice (U.S. Only) and Other Regulatory Information
- **O** [Contacting Dell](#page-10-3)

# <span id="page-10-1"></span>**CAUTION: Safety Instructions**

**CAUTION: Use of controls, adjustments, or procedures other than those specified in this documentation may result in exposure to shock,**   $\mathbb{A}$ **electrical hazards, and/or mechanical hazards.** 

For information on safety instructions, see the *Product Information Guide*.

#### <span id="page-10-2"></span>**FCC Notices (U.S. Only) and Other Regulatory Information**

For FCC notices and other regulatory information, see the regulatory compliance website located at [www.dell.com\regulatory\\_compliance](http://www.dell.com/regulatory_compliance).

**This device complies with Part 15 of the FCC Rules. Operation is subject to the following two conditions:** 

(1) this device may not cause harmful interference, and

(2) this device must accept any interference received, including interference that may cause undesired operation.

#### <span id="page-10-3"></span>**Contacting Dell**

**For customers in the United States, call 800-WWW-DELL (800-999-3355).**

**NOTE:** If you do not have an active Internet connection, you can find contact information on your purchase invoice, packing slip, bill, or Dell product catalog.

Dell provides several online and telephone-based support and service options. Availability varies by country and product, and some services may not be<br>available in your area. To contact Dell for sales, technical support, o

- 1. Visit **support.dell.com**.
- 2. Verify your country or region in the **Choose A Country/Region** drop-down menu at the bottom of the page.
- 3. Click **Contact Us** on the left side of the page.
- 4. Select the appropriate service or support link based on your need.
- 5. Choose the method of contacting Dell that is convenient for you.

### <span id="page-11-0"></span>**Setting Up Your Monitor**

**Dell™ E2010H/E2210H/E2310H Flat Panel Monitor** 

### **If you have a Dell™ desktop or a Dell™ portable computer with internet access**

1. Go to **http://support.dell.com,** enter your service tag, and download the latest driver for your graphics card.

2. After installing the drivers for your Graphics Adapter, attempt to set the resolution to **1600 x 900 (for E2010H) or 1920x1080 (for E2210H/E2310H)**  again.

**NOTE**: If you are unable to set the resolution to 1600 x 900 (for E2010H) or 1920x1080 (for E2210H/E2310H) , please contact Dell™ to inquire about a<br>Graphics Adapter that supports these resolutions.

#### <span id="page-12-0"></span>**Setting Up Your Monitor**

**Dell™ E2010H/E2210H/E2310H Flat Panel Monitor** 

### **If you have a non Dell™ desktop, portable computer, or graphics card**

1. Right-click on the desktop and click **Properties**.

- 2. Select the **Settings** tab.
- 3. Select **Advanced**.
- 4. Identify your graphics controller supplier from the description at the top of the window (e.g. NVIDIA, ATI, Intel etc.).
- 5. Refer to the graphic card provider website for updated driver (for example, [http://www.ATI.com](http://www.ati.com/) OR [http://www.NVIDIA.com](http://www.nvidia.com/) ).

6. After installing the drivers for your Graphics Adapter, attempt to set the resolution to **1600 x 900 (for E2010H) or 1920 x 1080 (for E2210H/E2310H)**  again.

**NOTE:** If you are unable to set the resolution to 1600 x 900 (for E2010H) or 1920 x 1080 (for E2210H/E2310H), please contact the manufacturer of your<br>computer or consider purchasing a graphics adapter that will support th

### <span id="page-13-0"></span>**Operating the Monitor**

**Dell™ E2010H/E2210H/E2310H Flat Panel Monitor User's Guide**

- [Using the Front Panel Controls](#page-13-1)
- [Using the On-Screen Display \(OSD\) Menu](#page-14-0)
- [Setting the Maximum Resolution](#page-20-0)
- Using the Dell Soundbar (Optional)
- [Using the Tilt](#page-20-1)

### **Power On the Monitor**

Press the **button to turn on the monitor.** 

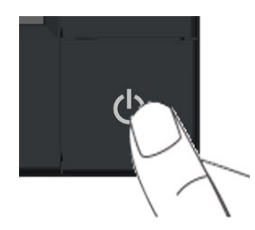

#### <span id="page-13-1"></span>**Using the Front Panel Controls**

Use the keys on the front of the monitor to adjust the image settings.

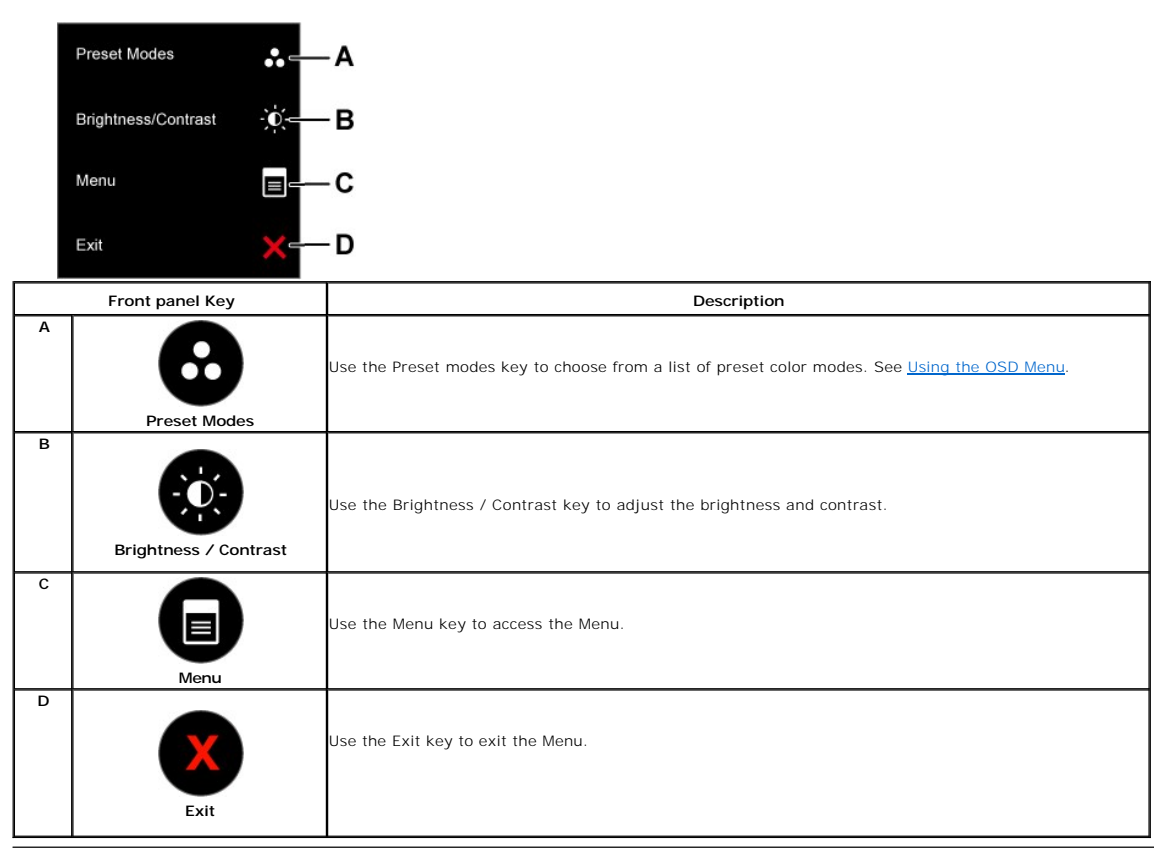

### <span id="page-14-0"></span>**Using the On-Screen Display (OSD) Menu**

#### **Accessing the Menu Syste**

**1.** Press the **button to open the OSD menu and display the main menu.** 

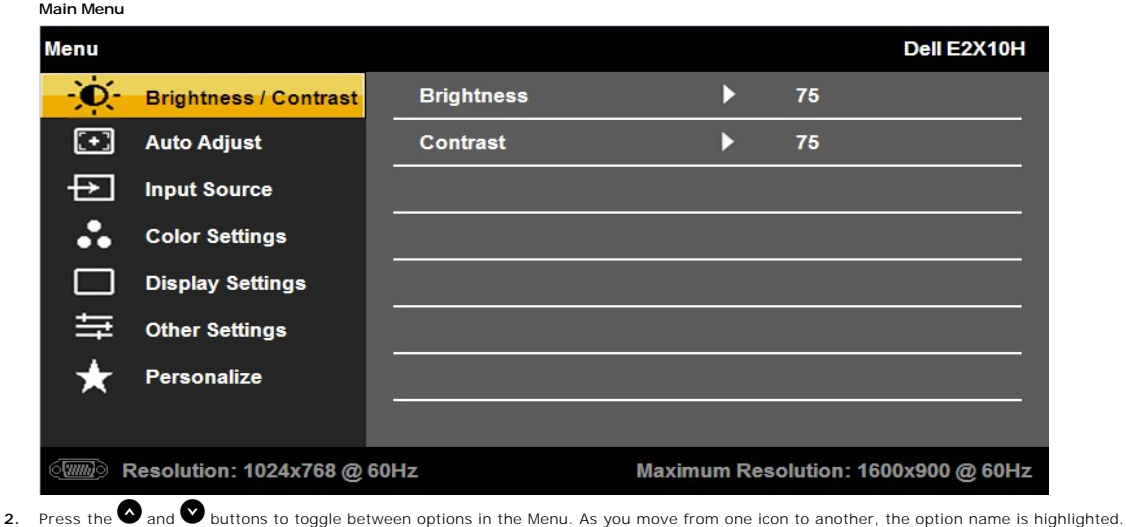

- **3.** To select the highlighted item on the menu press the **button again.**
- **4.** Press the **O** button to enter the slide bar and then use the **O** or **O** buttons, according to the indicators on the menu, to make your changes.
- **5.** Select the  $\Omega$  to exit from the on-screen Display menu or select  $\Omega$  to accept and return to the previous menu.

The table below provides a list of all the OSD menu options and their functions.

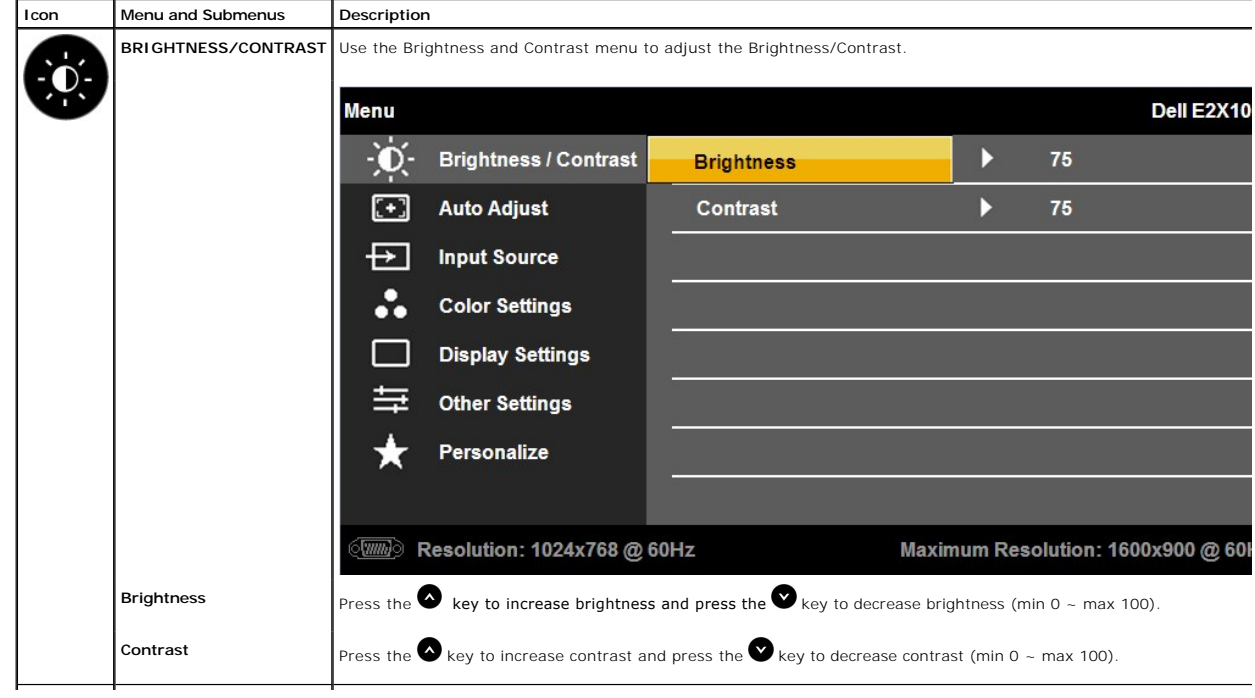

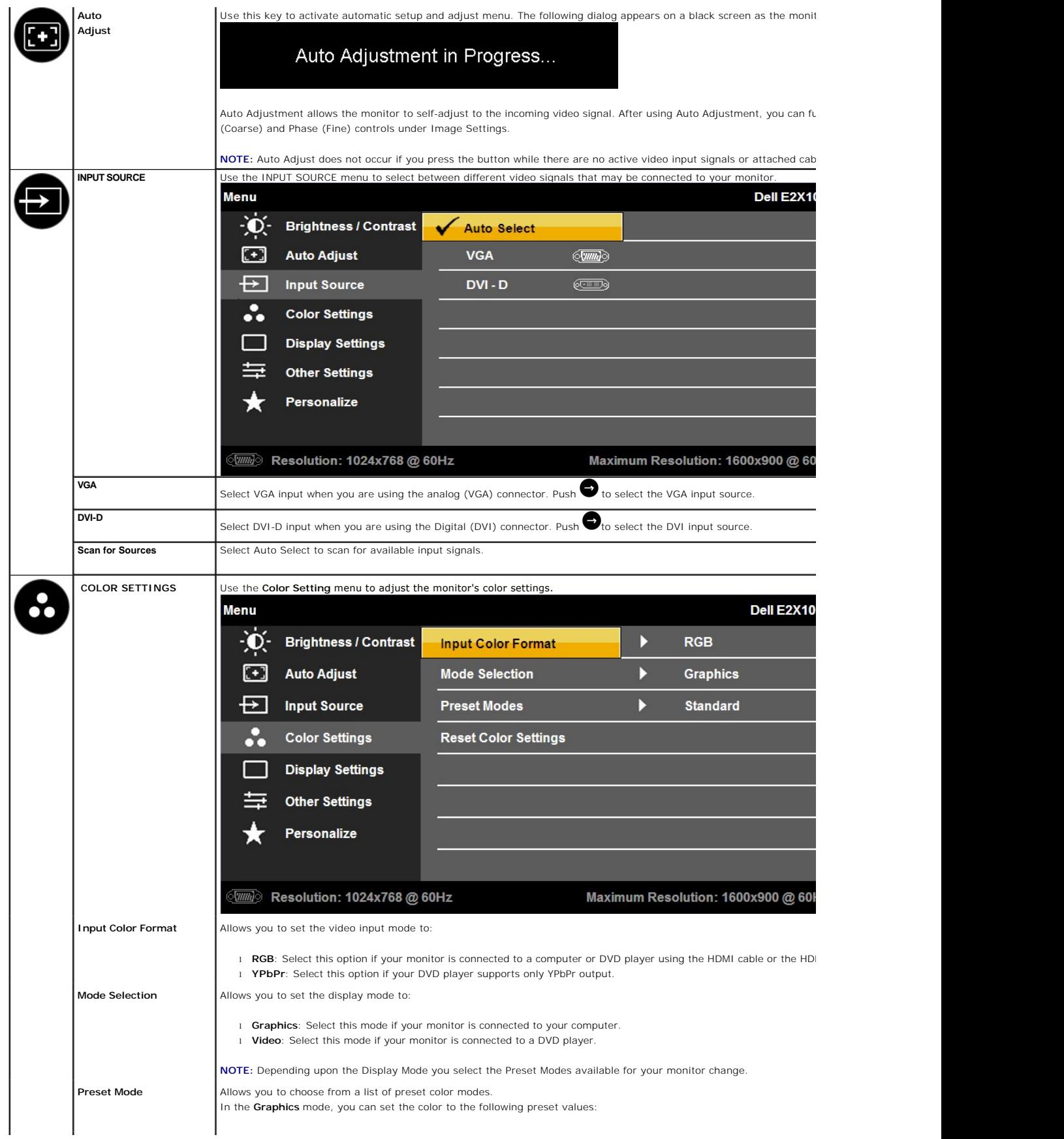

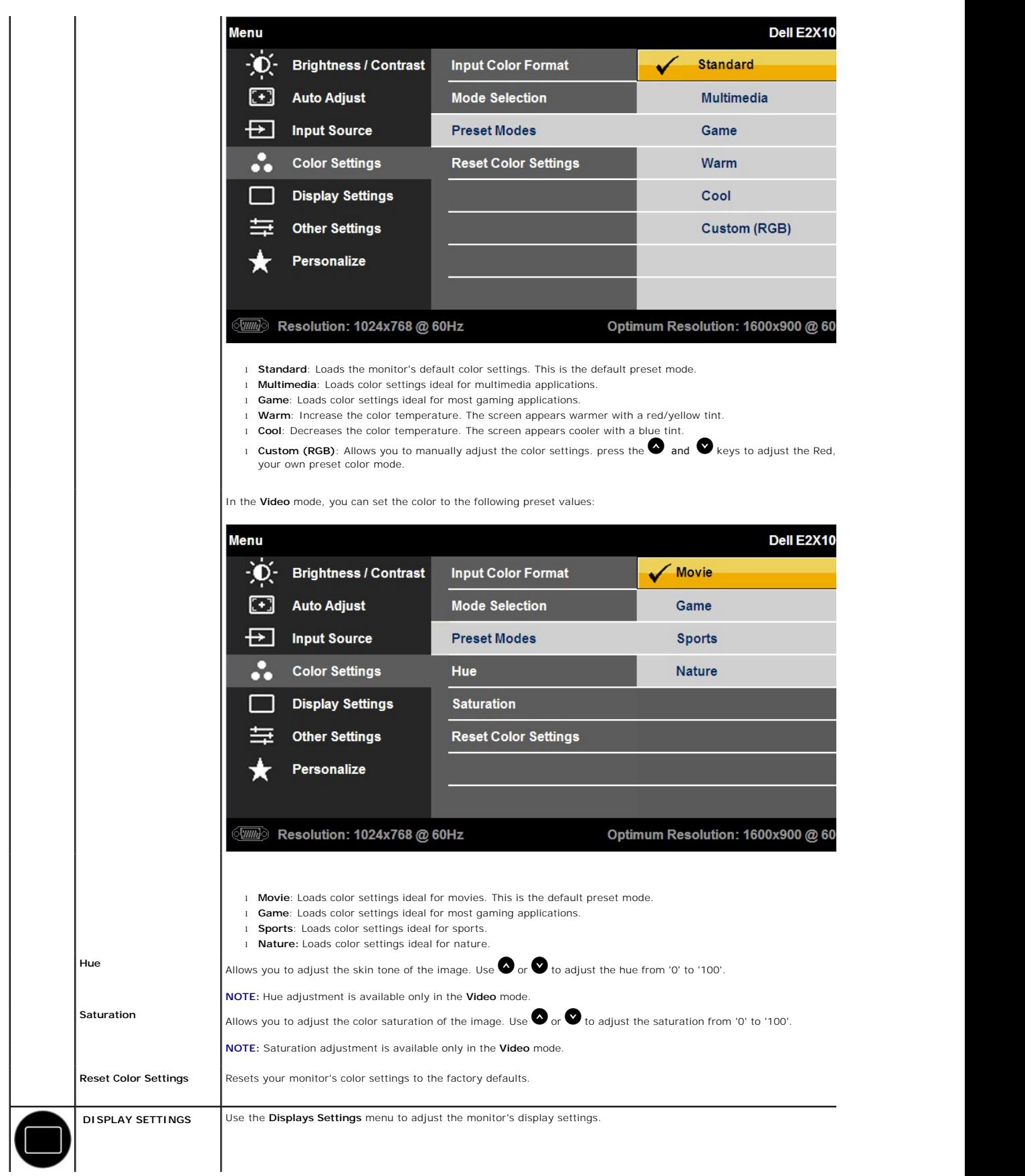

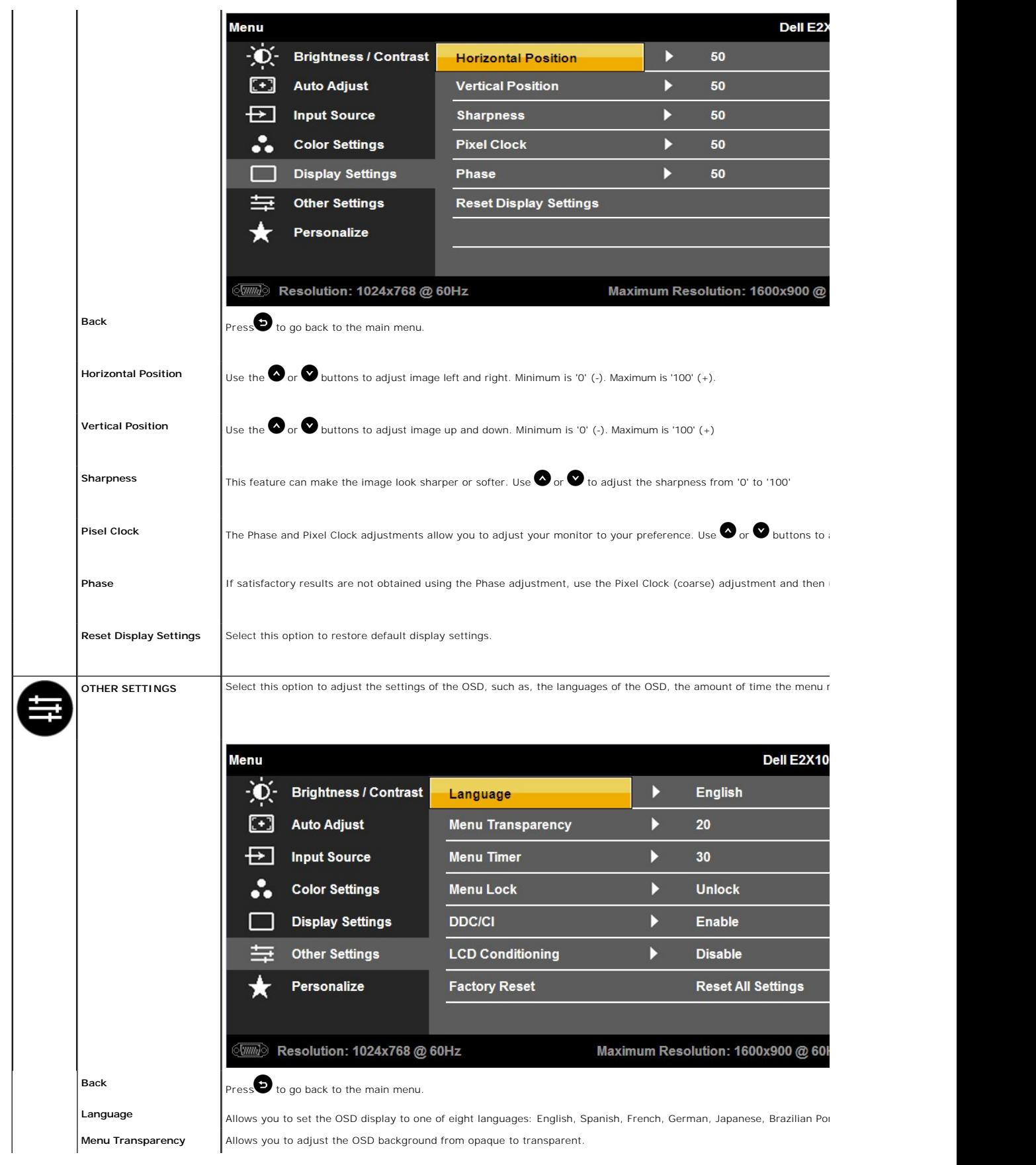

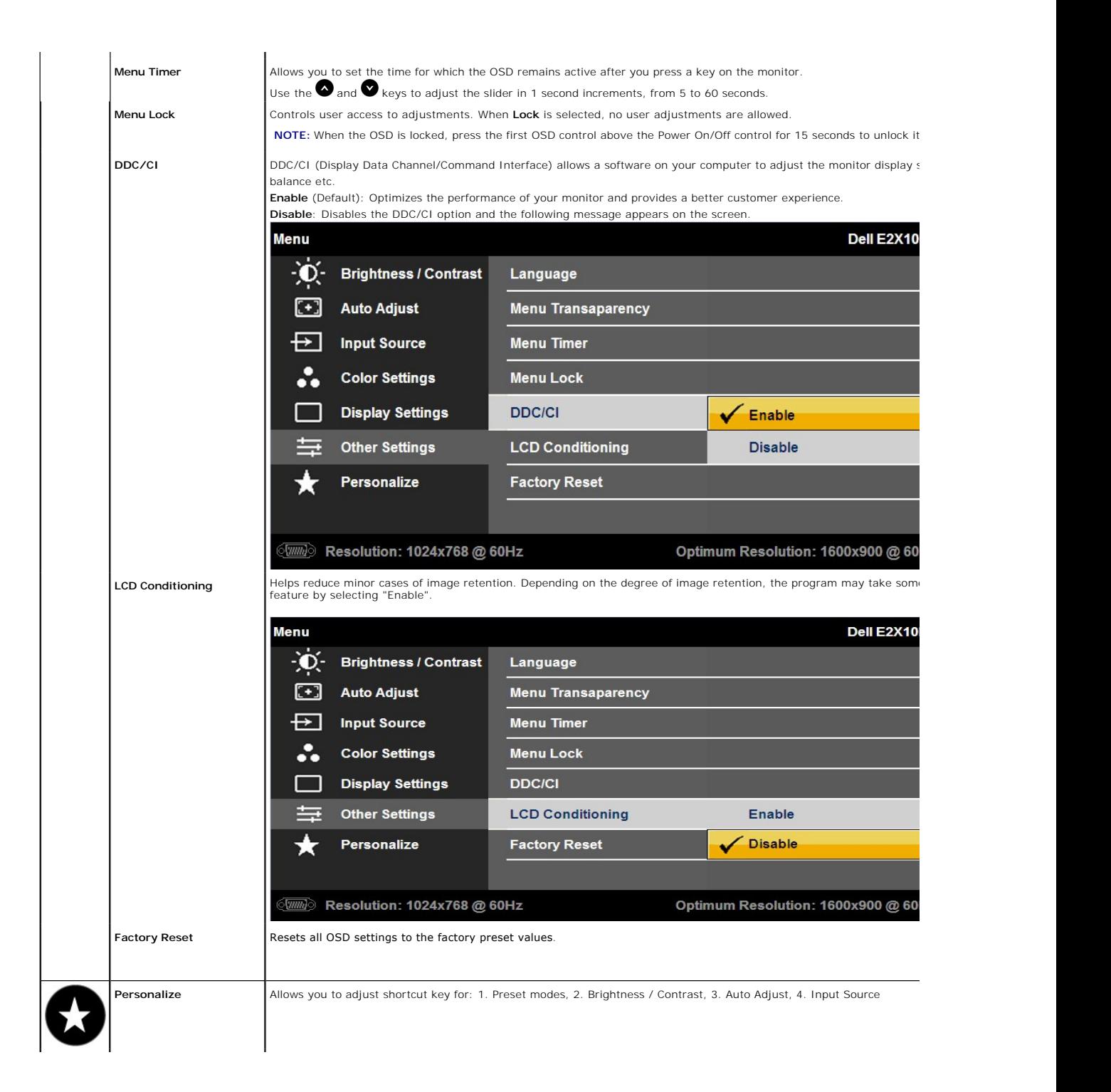

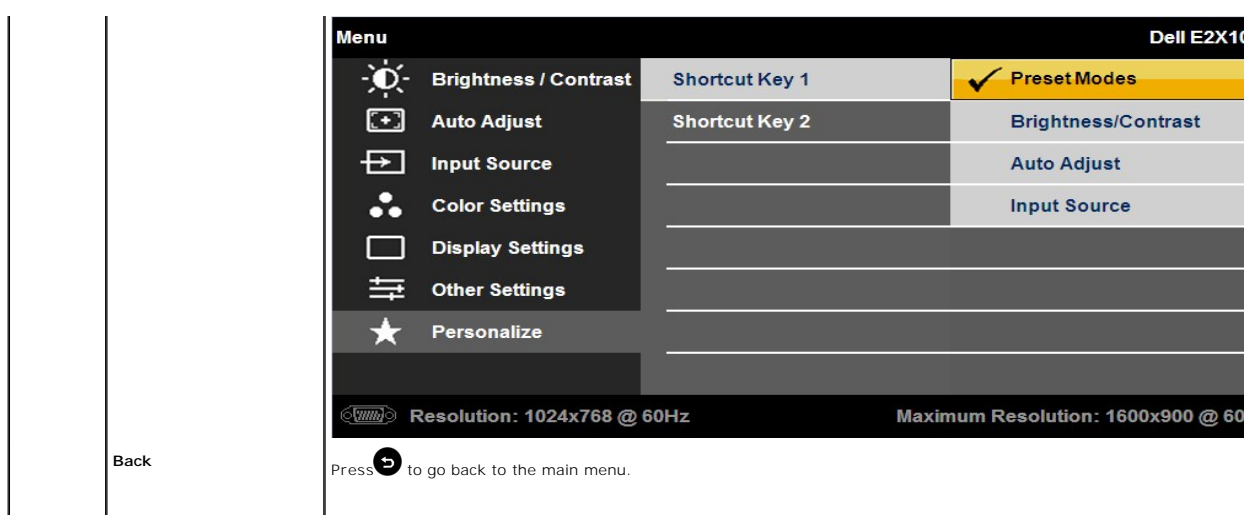

#### **OSD Warning Messages**

When the monitor does not support a particular resolution mode you will see the following message:

#### **E2010H:**

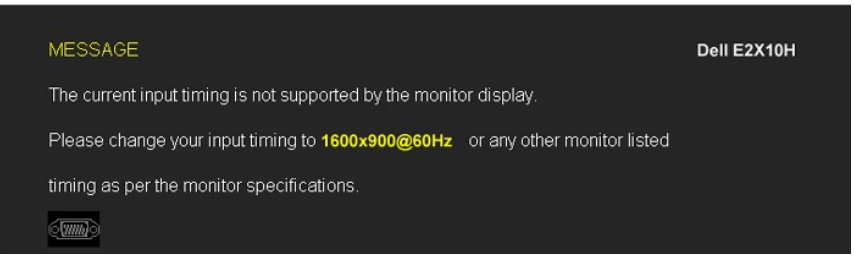

#### **E2210H/E2310H:**

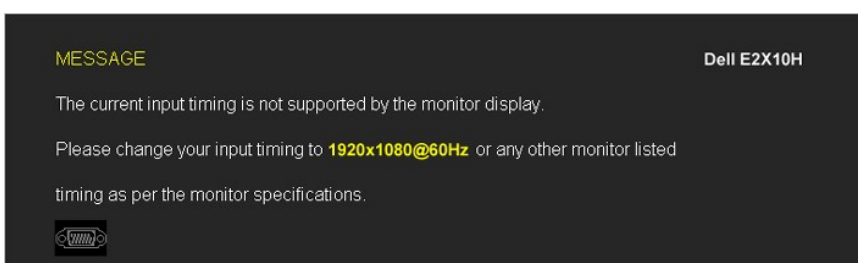

This means that the monitor cannot synchronize with the signal that it is receiving from the computer. See <u>Monitor Specifications</u> for the<br>Horizontal and Vertical frequency ranges addressable by this monitor. Recommended

You will see the following message before the DDC/CI function is disabled.

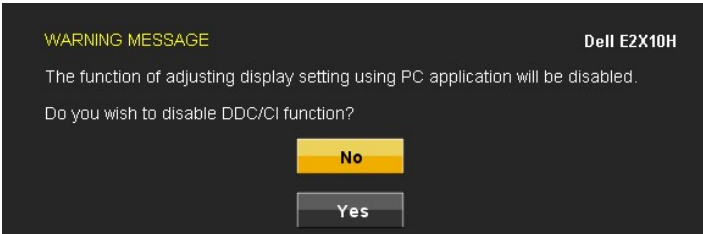

When the monitor enters the Power Save mode, the following message appears:

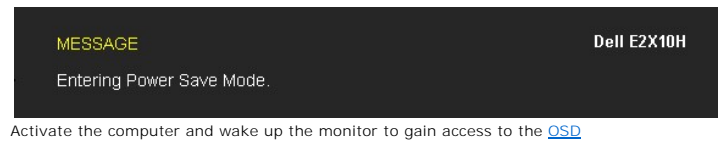

If you press any button other than the power button the following messages will appear depending on the selected input:

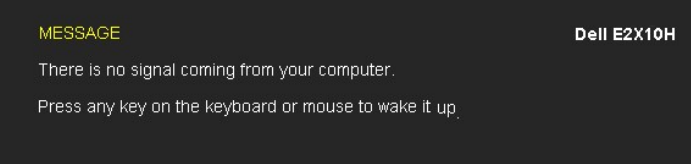

If either VGA or DVI-D input is selected and both VGA and DVI-D cables are not connected, a floating dialog box as shown below appears.

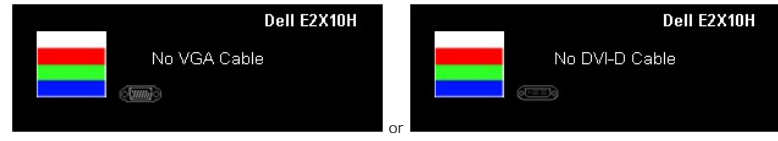

See [Solving Problems](file:///C:/data/Monitors/E2010H/en/ug/solve.htm) for more information.

#### <span id="page-20-0"></span>**Setting the Maximum Resolution**

To set the Maximum resolution for the monitor:

- 1. Right-click on the desktop and select **Properties**. 2. Select the **Settings** tab.
- 3. Set the screen resolution to 1600 x 900 (for E2010H) or 1920 x 1080 (for E2210H/E2310H). 4. Click **OK**.
- 

If you do not see 1600 x 900 (for E2010H) or 1920 x 1080 (for E2210H/E2310H)as an option, you may need to update your graphics driver. Depending on your computer, complete one of the following procedures:

- l If you have a Dell desktop or portable computer:
- o Go to **support.dell.com**, enter your service tag, and download the latest driver for your graphics card.<br>If you are using a non-Dell computer (portable or desktop):<br>O Go to the support site for your computer and download
	-
	-

#### **Using the Dell Soundbar (Optional)**

The Dell Soundbar is a stereo two channel system, mountable on Dell Flat Panel Displays. The Soundbar has a rotary volume and on/off control to adjust the<br>overall system level, a LED for power indication, and two audio hea

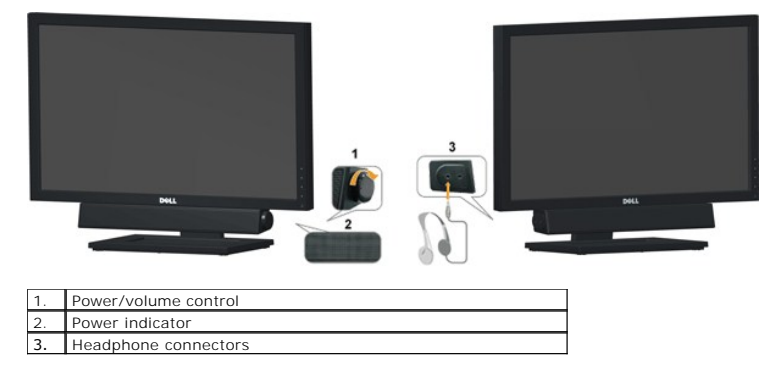

<span id="page-20-1"></span>**Using the Tilt**

**Tilt**

With the built-in pedestal, you can tilt the monitor for the most comfortable viewing angle.

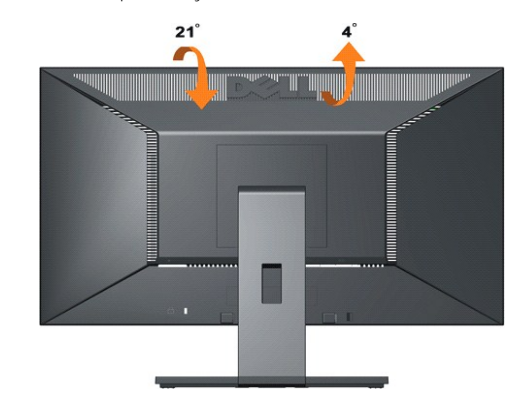

**NOTE:** The stand is detached when the monitor is shipped from the factory.

### <span id="page-22-0"></span>**Setting Up Your Monitor**

**Dell™ E2010H/E2210H/E2310H Flat Panel Monitor** 

#### **Setting the display resolution to1600 x 900 (for E2010H) or 1920 x 1080 (for E2210H/E2310H) (Maximum)**

For optimal display performance while using the Microsoft Windows operating systems, set the display resolution to 1600 x900 (for E2010H) or 1920 x 1080<br>(for E2210H/E2310H)pixels by performing the following steps:

1. Right-click on the desktop and click **Properties**.

2. Select the **Settings** tab.

3. Move the slider-bar to the right by pressing and holding left-mouse button and adjust the screen resolution to **1600 x900 (for E2010H)** or **1920 x 1080 (for E2210H/E2310H)**.

4. Click **OK**.

If you do not see 1600 x900 (for E2010H) or 1920 x 1080 (for E2210H/E2310H) as an option, you may need to update your graphics driver. Please<br>choose the scenario below that best describes the computer system you are using,

**1: [If you have a Dell™ desktop or a Dell™ portable computer with internet access.](file:///C:/data/Monitors/E2010H/en/ug/internet.htm)**

**2: [If you have a non Dell™ desktop, portable computer, or graphics card.](file:///C:/data/Monitors/E2010H/en/ug/non-dell.htm)**

### <span id="page-23-0"></span>**Dell™ E2010H/E2210H/E2310H Flat Panel Monitor**

[User Guide](file:///C:/data/Monitors/E2010H/en/ug/index.htm)

Setting the display resolution to 1600 x 900 (for E2010H) or 1920 x 1080(for E2210H/E2310H) (Maximum).

#### **Information in this document is subject to change without notice. © 2009 Dell Inc. All rights reserved**

Reproduction of these materials in any manner whatsoever without the written permission of Dell Inc. is strictly forbidden.

Trademarks used in this text: *Dell* and the DELL l**ogo are trademarks of Dell Inc.;** Microsoft and Windows are either registered trademarks or trademarks of Microsoft Corporation in<br>the United States and/or other countrie

Other trademarks and trade names may be used in this document to refer to either the entities claiming the marks and names or their products. Dell Inc. disclaims any<br>proprietary interest in trademarks and trade names other

**Model E2010Hc/E2210Hc/E2310Hc/E2010Ht/E2210Hf/E2310Hf**

**March 2009 Rev. A00**

#### <span id="page-24-0"></span>**Setting Up the Monitor**

**Dell™ E2010H/E2210H/E2310H Flat Panel Monitor User's Guide**

- **O** [Attaching the Stand](#page-24-1)
- **O** [Connecting Your Monitor](#page-25-0)
- **O** [Attaching the Dell Soundbar \(Optional\)](#page-25-1)
- **•** Removing the Stand Base
- [Wall mounting \(Optional\)](#page-26-0)

#### <span id="page-24-1"></span>**Attaching the Stand**

**NOTE:** The stand is detached when the monitor is shipped from the factory.

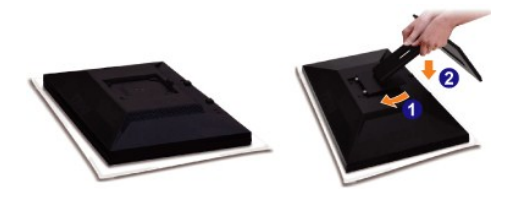

Remove the monitor cover and place the monitor on it.

- 1. Fit two tabs on the upper part of the stand to the groove on the back of the monitor.
- 2. Lower the monitor so that the monitor mounting area snaps onto the stand.

#### **Connecting Your Monitor**

CAUTION: Before you begin any of the procedures in this section, follow the **Safety Instructions**.

To connect your monitor to the computer:

- 1. Turn off your computer and disconnect the power cable.<br>2. Connect either the white (digital DVL-D) or the blue (ana
- 2. Connect either the white (digital DVI-D) or the blue (analog VGA) display connector cable to the corresponding video port on the back of your<br>computer. Do not connect both cables on the same computer. Use both the cable appropriate video systems

**Connecting the VGA Cable**

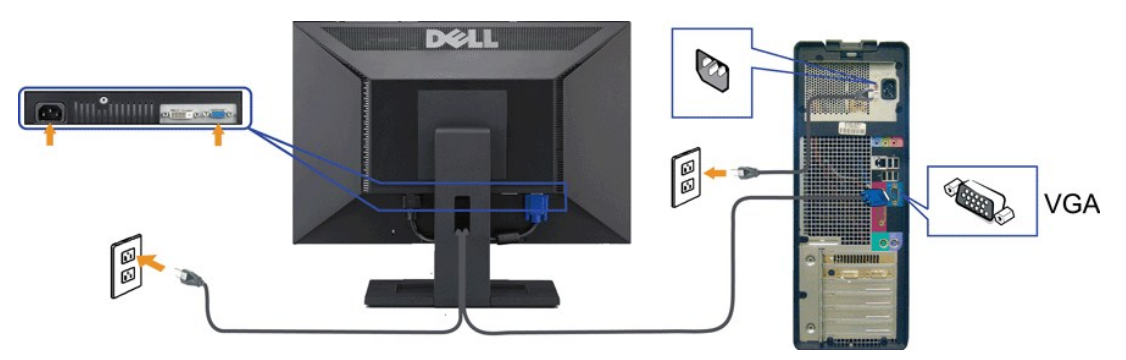

**Connecting the DVI Cable**

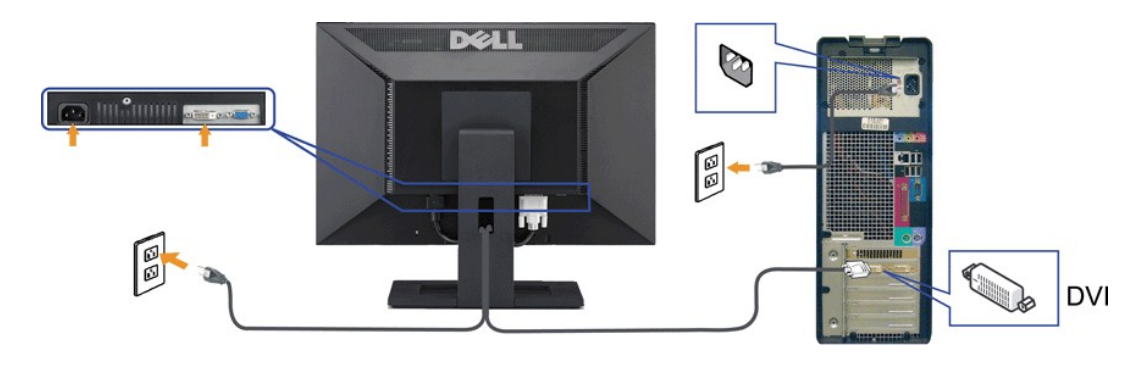

CAUTION: The Graphics are used for the purpose of illustration only. Appearance of the computer may vary.

### <span id="page-25-1"></span>**Attaching the Dell Soundbar(Optional)**

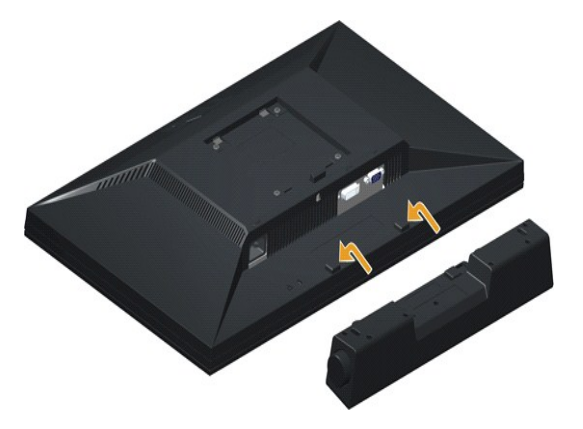

**NOTICE:** Do not use with any device other than the Dell Soundbar.

To attach the Soundbar:

- 1. Working from the rear of the monitor, attach Soundbar by aligning the two slots with the two tabs along the bottom of the monitor.
- 2. Slide the Soundbar to the left until it snaps into place.
- 3. Connect the Soundbar with the DC power connector from the Soundbar Power Adaptor.
- 4. Insert the mini stereo plug from the back of the Soundbar into the computer's audio output jack.

#### <span id="page-25-2"></span>**Removing the Stand**

<span id="page-25-0"></span>**NOTE:** To prevent scratches on the LCD screen place the monitor on a soft cloth or cushion.

To remove the stand:

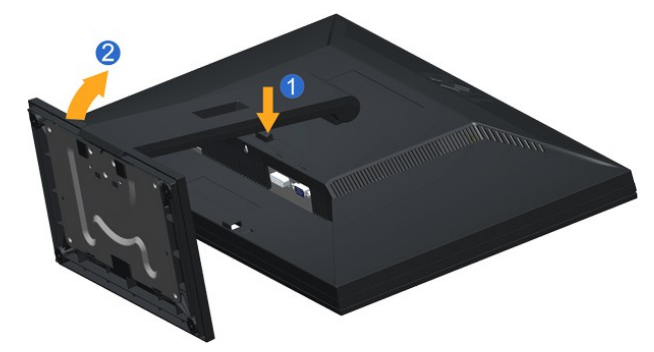

- 
- 1. Press and hold the stand release button. 2. Lift the stand up and away from the monitor .

### <span id="page-26-0"></span>**Wall Mounting (Optional)**

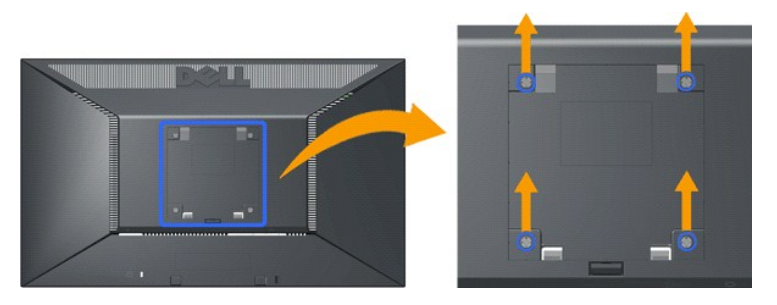

(Screw dimension: M4 x 10mm).

Refer to the instructions that come with the VESA compatible base mounting kit.

- 
- 
- 
- 
- 1. Place the monitor panel on soft cloth or cushion on stable flat table.<br>2. Remove the stand<br>3. Use a screwdriver to remove the four screws securing the plastic cover.<br>4. Attach the mounting bracket from the wall mounting

**A NOTE:** For use only with UL (Underwriters Laboratories) Listed Wall Mount Bracket with minimum weight/load bearing capacity of 4.36kg.

### <span id="page-27-0"></span>**Troubleshooting**

#### **Dell™ E2010H/E2210H/E2310H Flat Panel Monitor**

- O [Self-Test](#page-27-1)
- **[Common Problems](#page-28-0)**
- **[Product Specific Problems](#page-29-0)**
- 

**ACAUTION:** Before you begin any of the procedures in this section, follow the **Safety Instructions** 

#### <span id="page-27-1"></span>**Self-Test**

Your monitor provides a self-test feature that allows you to check whether your monitor is functioning properly. If your monitor and computer are properly<br>connected but the monitor screen remains dark, run the monitor self

- 1. Turn off both your computer and the monitor.
- 2. Unplug the video cable from the back of the computer. To ensure a proper Self-Test operation, remove both Digital (white connector) and the Analog (blue connector) cables from the back of computer.
- 
- 3. Turn on the monitor.

The floating dialog box should appear on-screen (against a black background) if the monitor cannot sense a video signal and is working correctly.<br>While in self-test mode, the power LED remains blue. Also, depending upon th

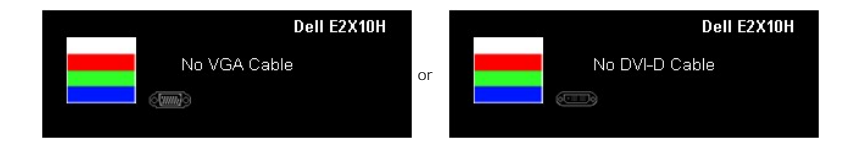

4. This box also appears during normal system operation, if the video cable becomes disconnected or damaged. 5. Turn off your monitor and reconnect the video cable; then turn on both your computer and the monitor.

If your monitor screen remains blank after you use the previous procedure, check your video controller and computer, because your monitor is functioning properly.

*M* NOTE: Self-test feature check is not available for S-Video, Composite, and Component video modes.

#### **Built-in Diagnostics**

Your monitor has a built-in diagnostic tool that helps you determine if the screen abnormality you are experiencing is an inherent problem with your monitor, or with your computer and video card.

**A NOTE:** You can run the built-in diagnostics only when the video cable is unplugged and the monitor is in *self-test mode*.

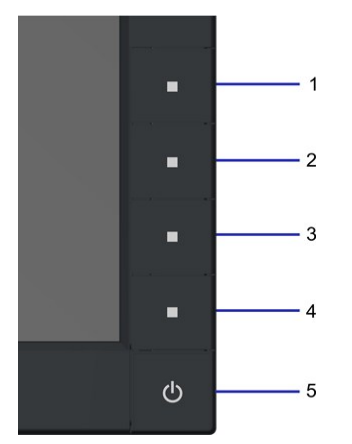

To run the built-in diagnostics:

- 
- A Ensure that the screen is clean (no dust particles on the surface of the screen).<br>B. Unplug the video cable from the back of the computer or monitor. The monitor then goes into the self-test mode.<br>C. Press and hold the 1
- 
- 
- F. Inspect the display for any abnormalities. G. Repeat steps E and F to inspect the display in green, blue, and white colored screens.

The test is complete when the white screen appears. To exit, press the 4th button again.

If you do not detect any screen abnormalities upon using the built-in diagnostic tool, the monitor is functioning properly. Check the video card and computer.

#### <span id="page-28-0"></span>**Common Problems**

The following table contains general information about common monitor problems you might encounter and the possible solutions.

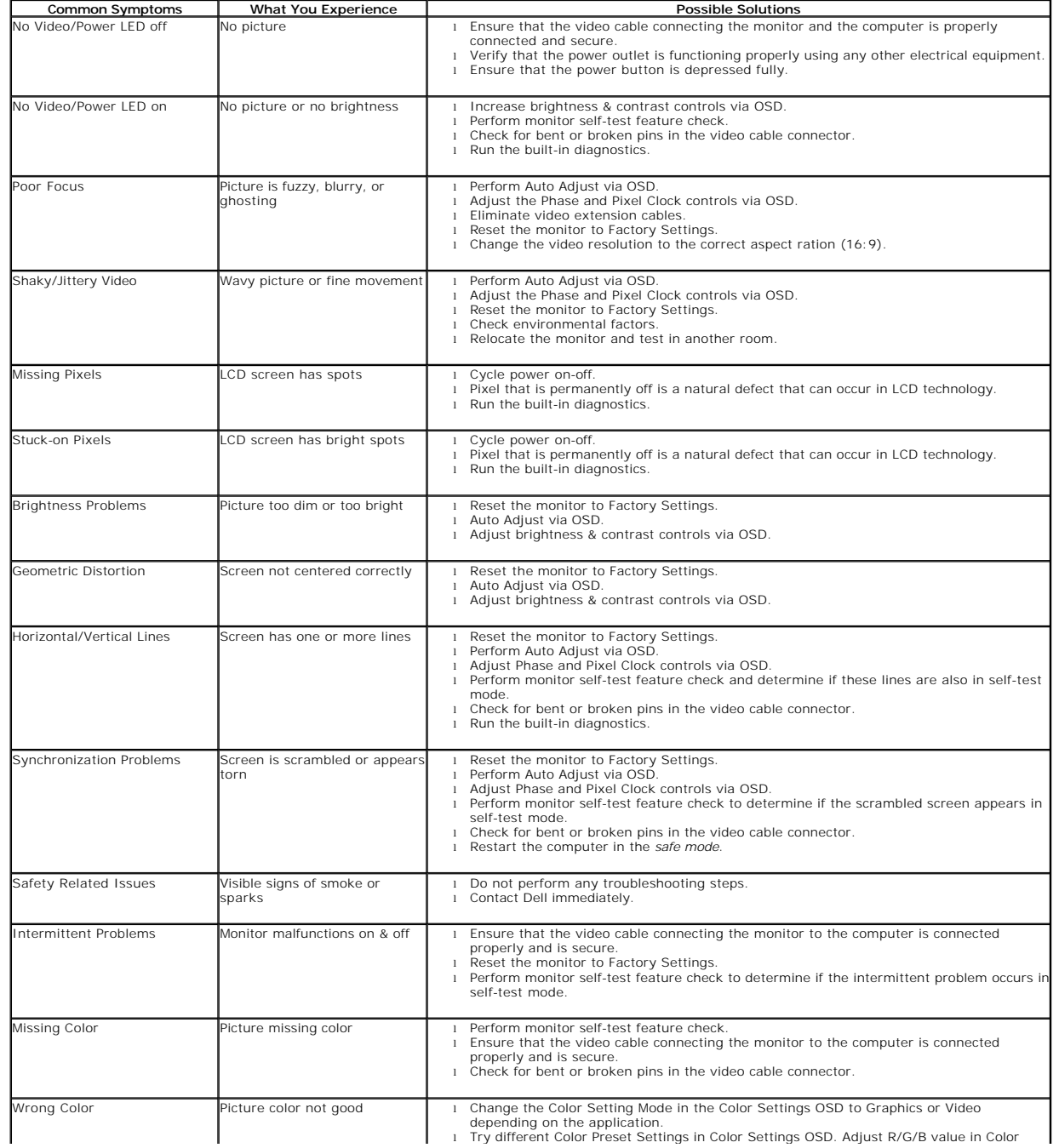

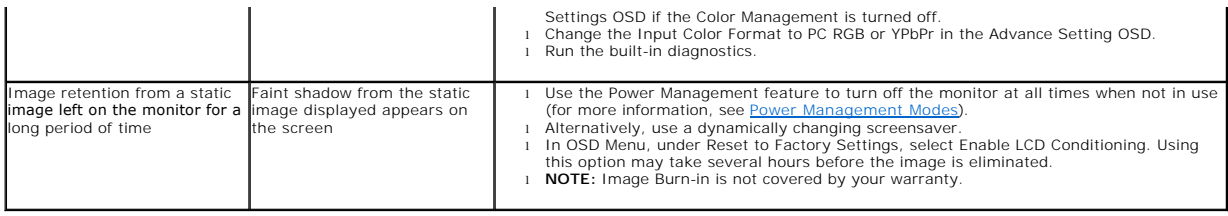

### <span id="page-29-0"></span>**Product Specific Problems**

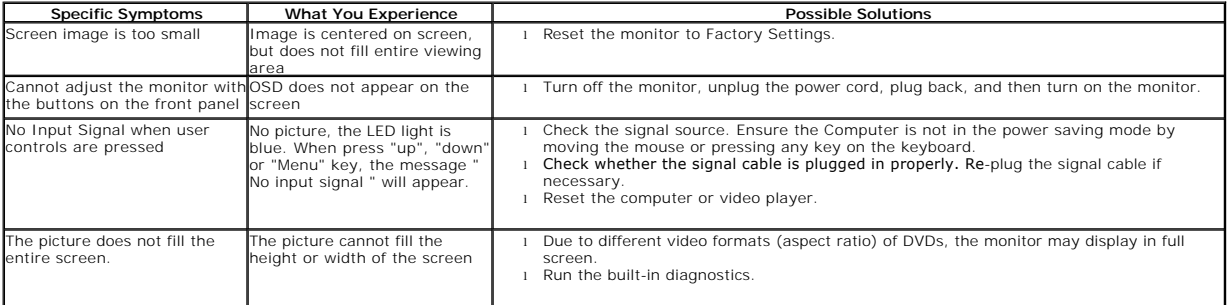

Free Manuals Download Website [http://myh66.com](http://myh66.com/) [http://usermanuals.us](http://usermanuals.us/) [http://www.somanuals.com](http://www.somanuals.com/) [http://www.4manuals.cc](http://www.4manuals.cc/) [http://www.manual-lib.com](http://www.manual-lib.com/) [http://www.404manual.com](http://www.404manual.com/) [http://www.luxmanual.com](http://www.luxmanual.com/) [http://aubethermostatmanual.com](http://aubethermostatmanual.com/) Golf course search by state [http://golfingnear.com](http://www.golfingnear.com/)

Email search by domain

[http://emailbydomain.com](http://emailbydomain.com/) Auto manuals search

[http://auto.somanuals.com](http://auto.somanuals.com/) TV manuals search

[http://tv.somanuals.com](http://tv.somanuals.com/)